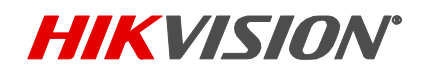

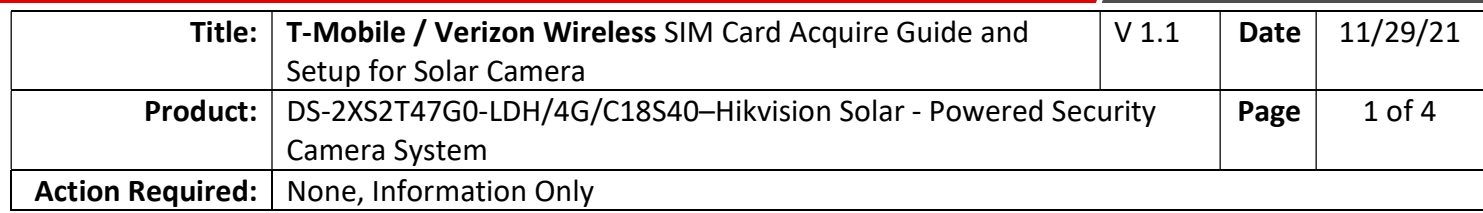

### T-Mobile SIM

#### Methods of Acquiring

-Retail Store purchase -Customer service phone call

#### Lead Time of Each Method

Retail Store- lead time is instant. Stores in So. California that carry. Best Buy, Target, T-Mobile Store. Customer Service Phone Call- Receipt of SIM is 2-3 business days.

#### Procedure of Activating SIM

Retail Store- Activate at store / Customer service phone call / online.

 Online activation portal: https://prepaid-phones.t-mobile.com/prepaid-activate **Note:** Choose Skip when asked for IMEI number.

Customer Service Phone Call- Will be pre-activated once received.

 Customer Service Phone Number: 1-800-T-MOBILE **Note:** Opt out of providing an IMEI number if requested

**Service Plan Details -** Choose depending on usage

Monthly Billed/Prepaid Plans Unlimited Mobile Internet 50GB - 4G speeds for first 50GB of data. Unlimited Mobile Internet 30GB - 4G speeds for first 30GB of data. Unlimited Mobile Internet 10GB - 4G speeds for first 10GB of data.

Note: The above service plan details on this document were copied from T-Mobile's website, are based on the date and time it was written and are for reference purposes only. Reach out to your local carrier for accurate detailed service plan information.

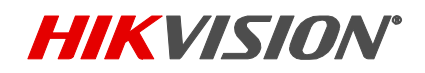

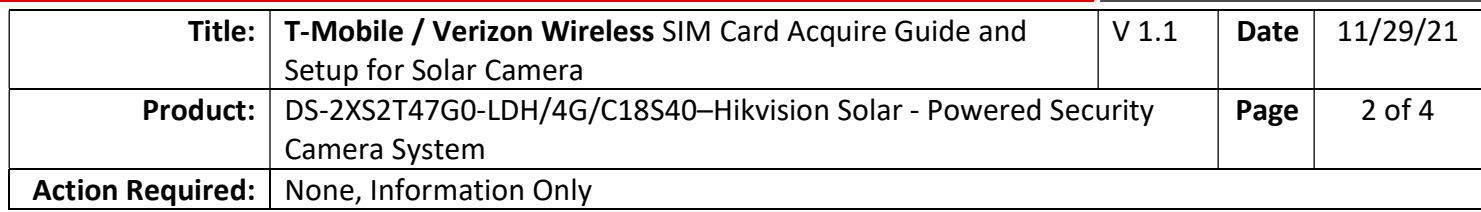

### Verizon Wireless SIM

#### Methods of Acquiring

-Retail Store purchase

#### Lead Time of Each Method

Verizon Wireless Physical Store Only- lead time is instant. Purchase and Activate at store. Do not purchase from any other source such as BestBuy, Walmart, Etc…

#### Procedure of Activating SIM

Retail Store- Activate at store Verizon Wireless store Note: Opt out of providing an IMEI number if requested, explain that service is for non-phone type of device, equivalent to their tablet/mobile hotspot category.

#### Recommended Service Plans Types & Details- Choose depending on usage

**Note:** Recommend using Verizon Wireless prepaid service plan with Solar camera.

Prepaid Unlimited Mobile Data 150GB - 4G speeds for first 50GB of data. Prepaid Unlimited Mobile Data 100GB - 4G speeds for first 30GB of data. Prepaid Unlimited Mobile Data 25GB - 4G speeds for first 25GB of data. Prepaid Unlimited Mobile Data 5GB - 4G speeds for first 5GB of data.

Note: The above service plan details on this document were copied from Verizon Wireless' website, are based on the date and time it was written and are for reference purposes only. Reach out to your local carrier for accurate detailed service plan information.

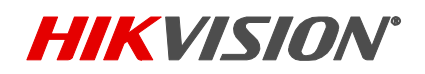

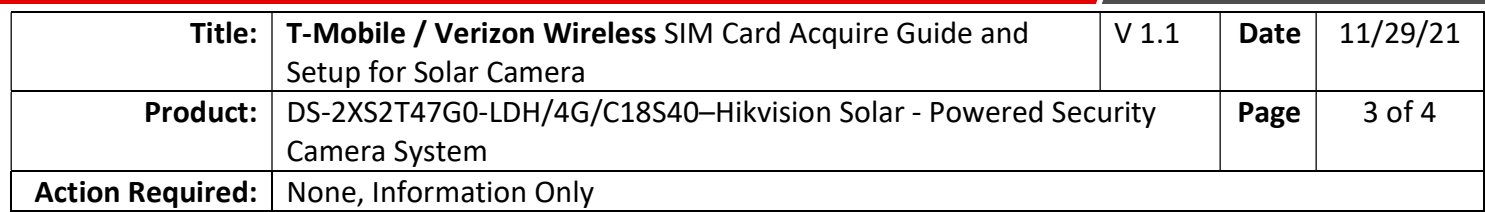

### SIM Card Setup Steps

- 1. Insert acquired 4G SIM card
- 2. Turn on switch
- 3. Follow the audio instruction, "long-press the "RESET" button to active the camera".
- 4. If Verizon wireless Prepaid Account, skip to Additional Steps for Verizon Wireless Prepaid Service on the next page of this document. Continue to step 5 if not.
- 5. Follow the audio Instruction Scan QR code to add device into Hik-connect APP
- 6. Press image for live view

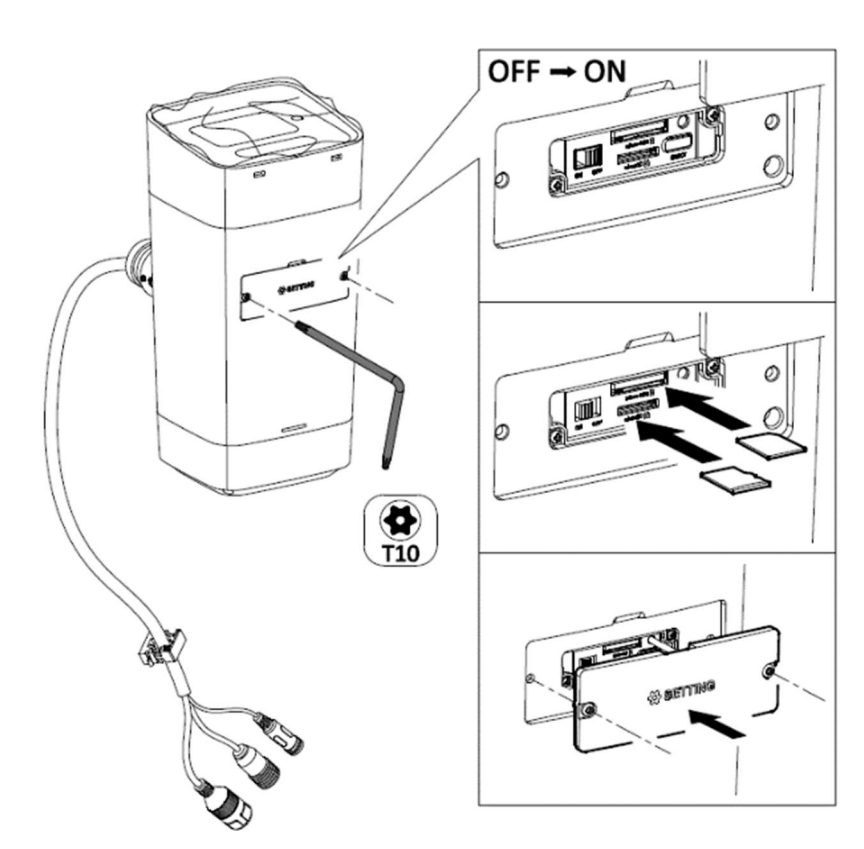

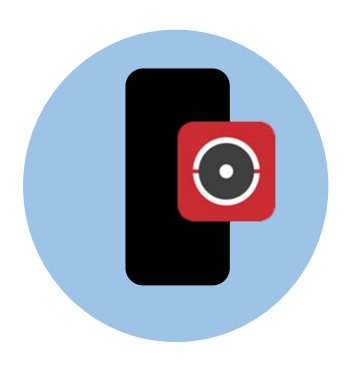

Hik-Connect V4.20

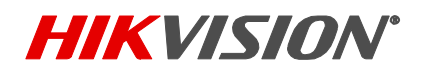

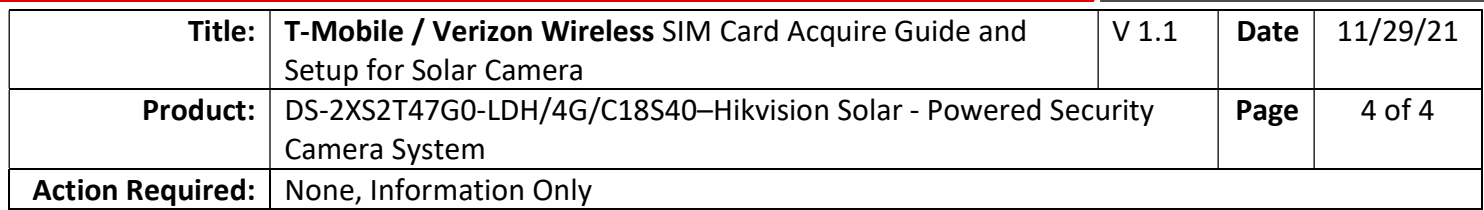

### Additional Steps for Verizon Wireless Prepaid Service

- 1. Connect laptop directly to camera via Ethernet cable and open SADP tool. SADP tool download Link: https://us.hikvision.com/sites/default/files/software/sadptool\_v3.0.4.3\_20201125.zip
- 2. Since camera is set to DHCP by default, SADP will find camera with an auto configured address of 169.254.X.X.
- 3. Set computer to DHCP, if not already, then open a web browser and type the camera's IP address obtained from SADP tool.
- 4. On login page enter "admin" as username. Enter password as Hik+"verification code". Verification code is located on camera's white label. Example: If verification code is "AAAAAA", then password would be "HikAAAAAA"
- 5. Click on Configuration >>> Network >>> Wireless Dial
- 6. Set APN to "vzwinternet" and click [Save].
- 7. Continue with step 5 of the SIM Card Setup Steps on previous page.

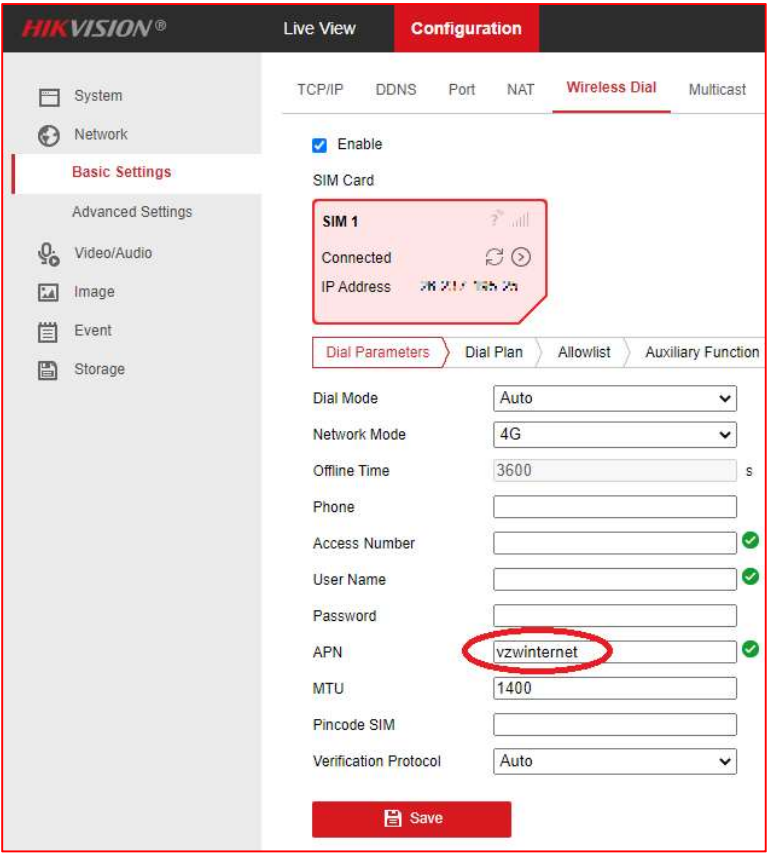

© 2021 Hikvision USA Inc. All Rights Reserved.

18639 Railroad Street, City of Industry, CA 91748 Phone: +1 909-895-0400 Fax: +1 909-595-0788 Questions: techsupport.usa@hikvision.com • www.hikvision.com